TO:EPSON 愛用者

FROM:EPSON 客服中心

主題敘述: [Epson AcuLaser MX21DNF](javascript:void(0);) 使用 (Gmail 帳號)掃描到指定電子郵件設 定方式及操作

(從雷射複合機控制面板,透過網路直接掃描到指定電子郵件帳號的設定方式)

方法 一、透過 WEB 選單設定印表機轉送郵件伺服器帳號(Gmail 帳號) 步驟 1、請開啟瀏覽器(以 Internet Explorer 為例),在網址列輸入印表機 IP 位址。

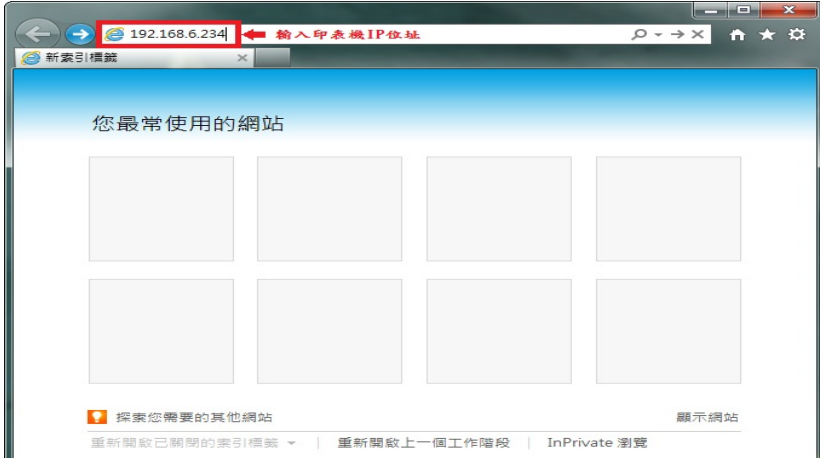

步驟 2、瀏覽器(Internet Explorer)開啟印表機 EpsonNet Config 的 WEB 設定畫面, 將左邊功能畫面捲動到最下面,點選 Common Settings(通訊設定)下的【Mail Server Settings(郵件伺服器設定)】功能選單。

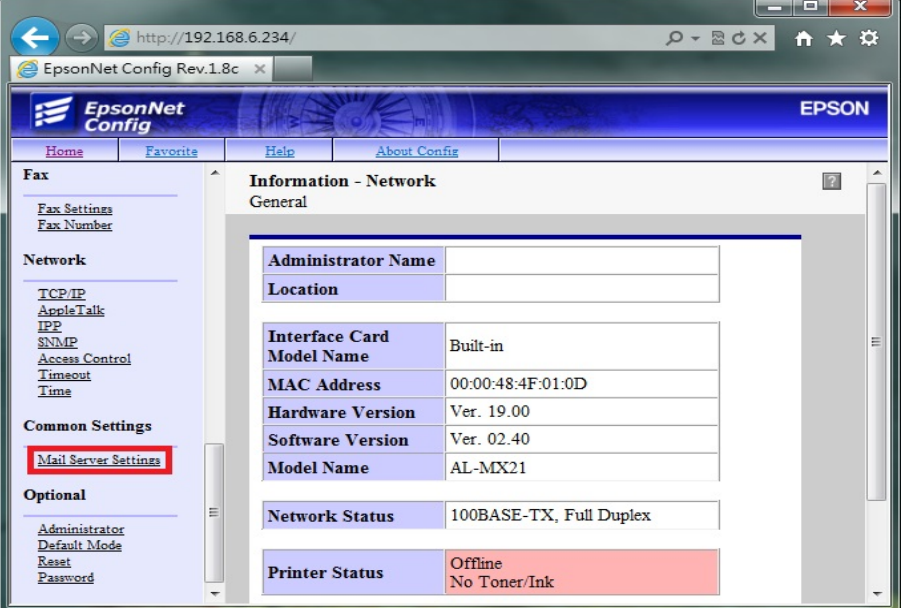

\*電子郵件發送,必須設定電子郵件伺服器,利用您可使用的郵件帳號的發信功 能,將掃描的檔案發送到指定的電子郵件位址。每一家電子郵件服務廠商的相關 設定並不相同,建議詢問您的郵件服務廠商,取得相關設定訊息。 \*若您使用公司的 Mail 伺服器進行發送,相關設定,請詢問貴公司的網管人員, 並請網管人員將公司內部防火牆、防毒軟體或是 Mail Server,做 Scan To Mail 應

用程式的開放設定。

步驟 3、輸入可用的電子郵件帳號(此處以 Gmail 帳號為例)。

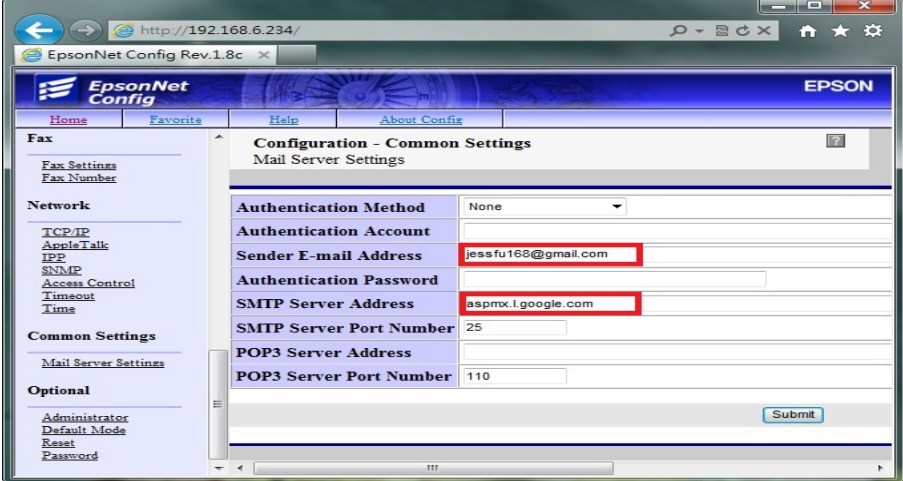

步驟 4、SMTP Servere Address (SMPT 伺服器位址):

輸入 SMTP 伺服器位址,此處參考 GOOGLE 文件輸入: aspmx.l.google.com, GOOGLE 參考文件網址:

**<https://support.google.com/a/answer/176600?hl=zh-Hant>**,如下圖:

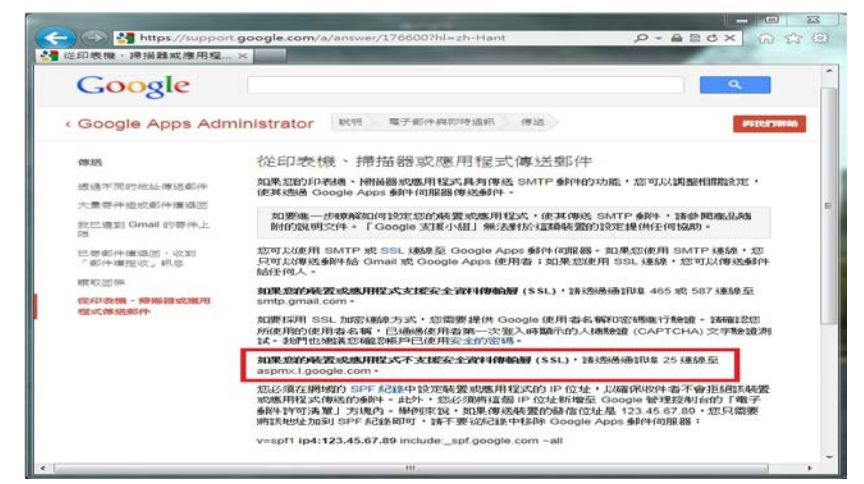

**GOOGLE** 的 Gmail 帳號,個人免費帳號部份,目前只能傳送 Gmail 信箱, 若是 **Gmail** 的付費用戶或企業用戶,可參考 **Google Apps Administrator:** 文 件,參考文件網址:**<https://support.google.com/a/answer/60751?hl=zh-Hant>**, 登錄【**Google** 管理控制台】,設定白名單,可傳送到其它信箱。如下圖:

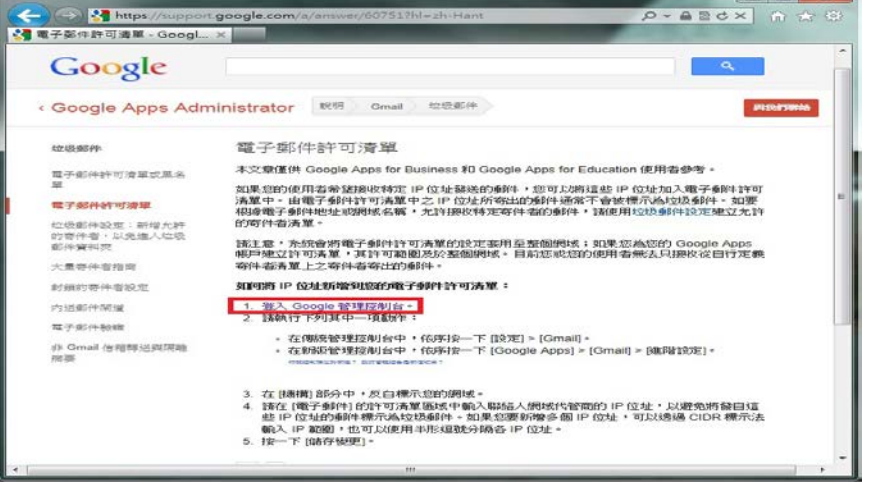

\*若郵件伺服器名稱無法使用,可改用輸入郵件伺服器 IP 的方式,郵件伺服器 查詢方法如下:

1.點選【開始】功能表,選擇【所有程式】。

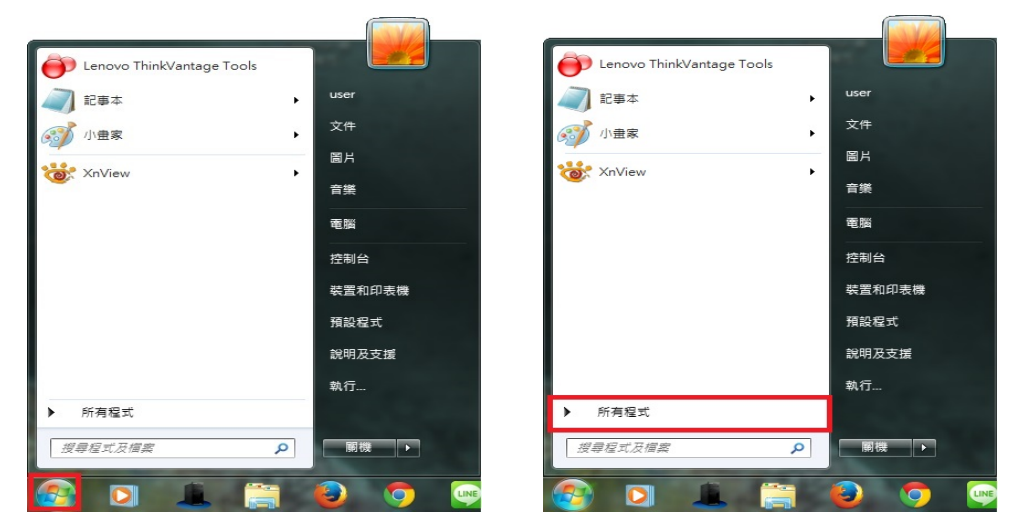

2.點選【附屬應用程式】,再點選開啟【命令提示字元】。

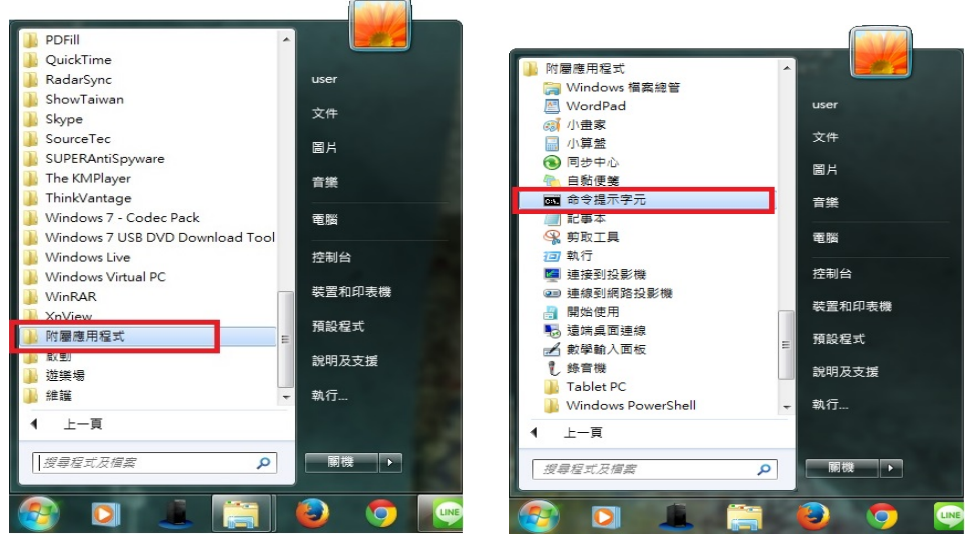

3.桌面會出現【命令提示字元】視窗,在:>後面輸入:ping aspmx.l.google.com 然 後按 Enter 鍵, 如下圖:

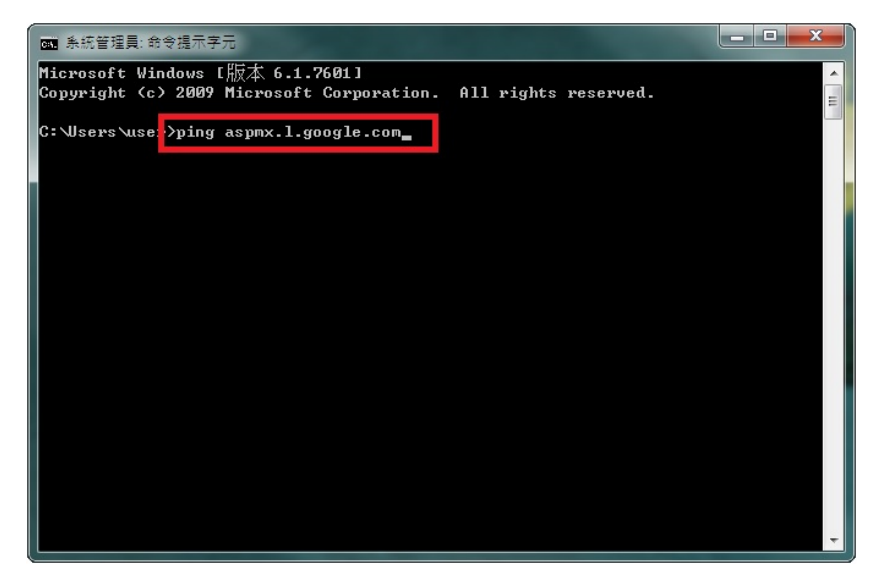

4.畫面出現 ping aspmx.l.google.com [74.125.129.26](使用 32 位元組的資料) 74.125.129. 26 即是 Gmail 的郵件伺服器 IP 位址。

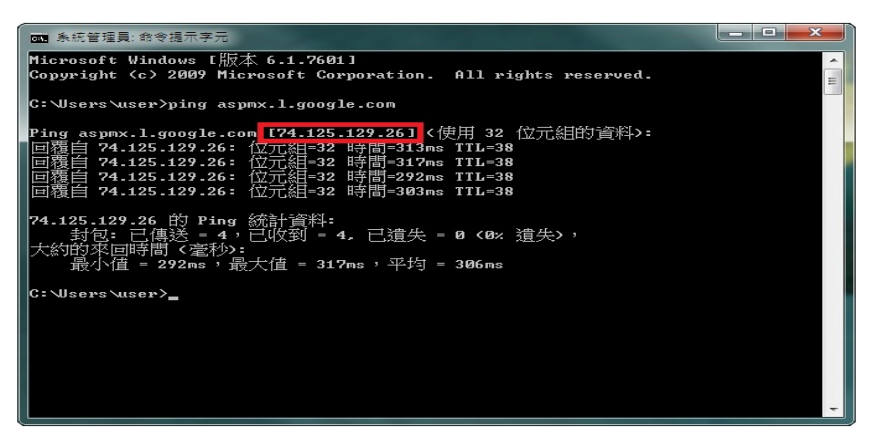

5.SMTP Servere Address (SMPT 伺服器位址):輸入 74.125.129.26, Port Number (連接埠號碼):一般未認證為 25,

若其它連接埠,建議詢問您的電子郵件廠商。

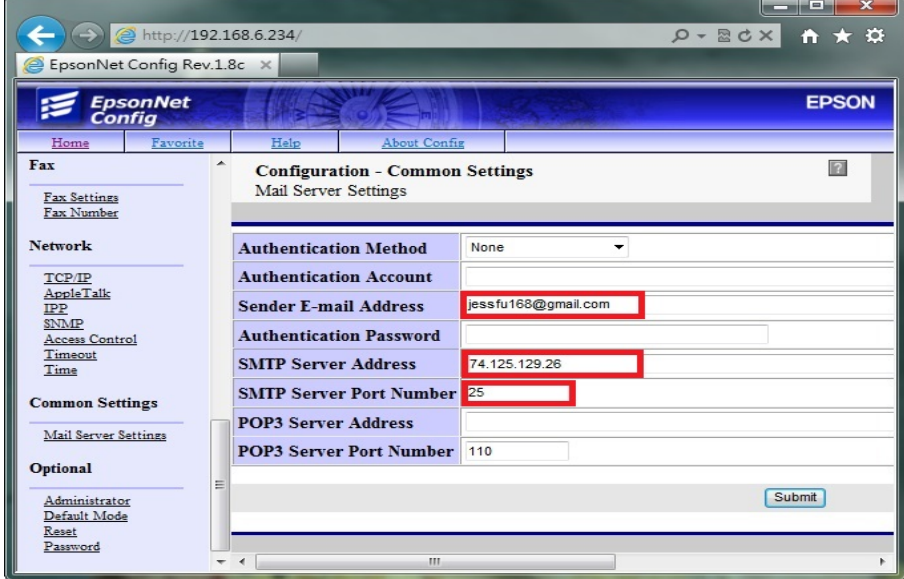

步驟 5、【Authentication Method(驗證方法)】選擇:【None (無)】, 【Authentication Password(驗證密碼)】:輸入 Email 密碼, 點選【Submit(提交)】按鍵,完成電子郵件伺服器設定。

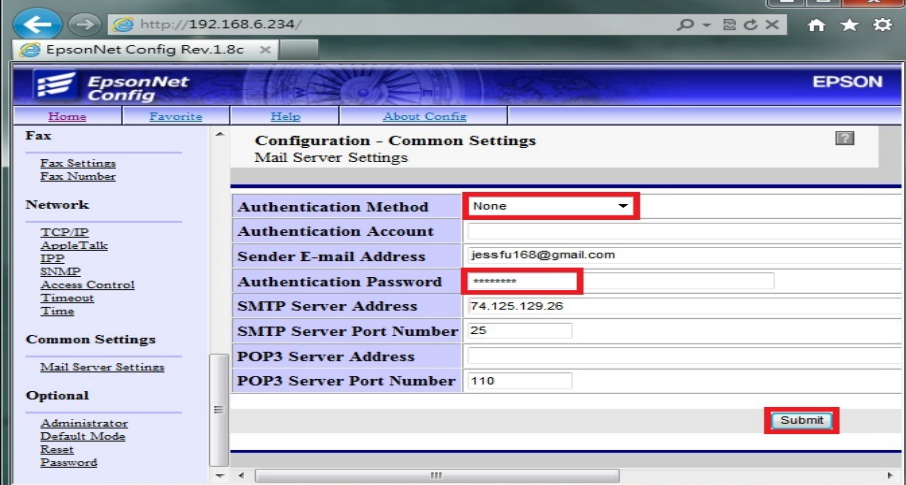

步驟 6、WEB 選單建立常用傳送的 Email 帳號,點選 Configuration 下 Scan 的【Scan Settings (掃描設定)】功能,然後點選右邊設定選單的【E-mail Addess (電子郵件位 址)】選項。

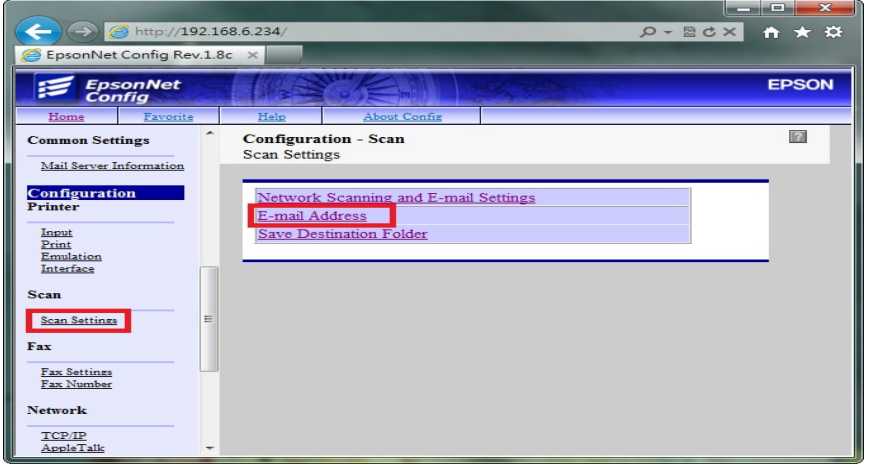

步驟 7、設定欄位【01】,輸入【Name(名稱)】: 可用英文或數字符號(不支援中文), 【Index(索引)】:面板上搜尋的位置(可與名稱相同,也可不輸入) 【E-mail Address (電子郵件位址)】:輸入要傳送的 E-mail 帳號。

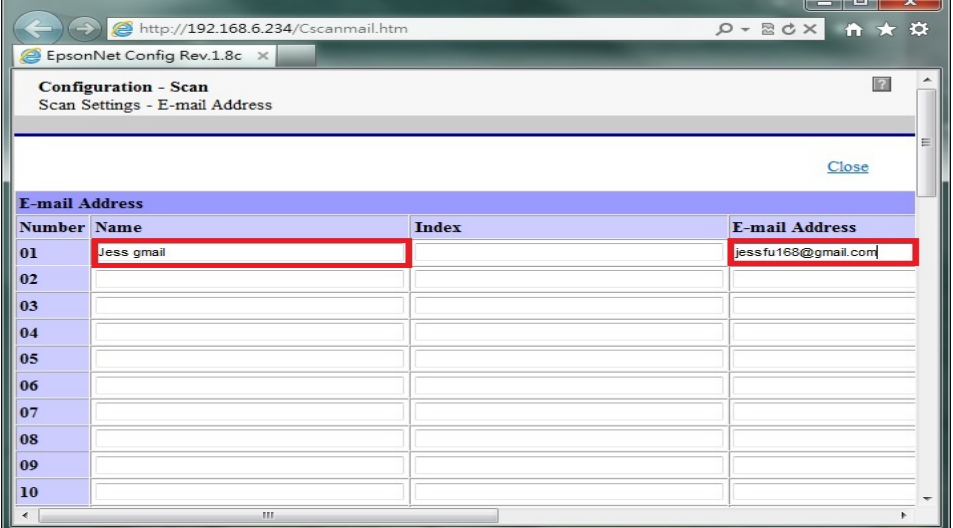

步驟 8、電子郵件帳號輸入完畢後(可建立 50 筆帳號),點選【Submit(提交)】, 完 成設定。

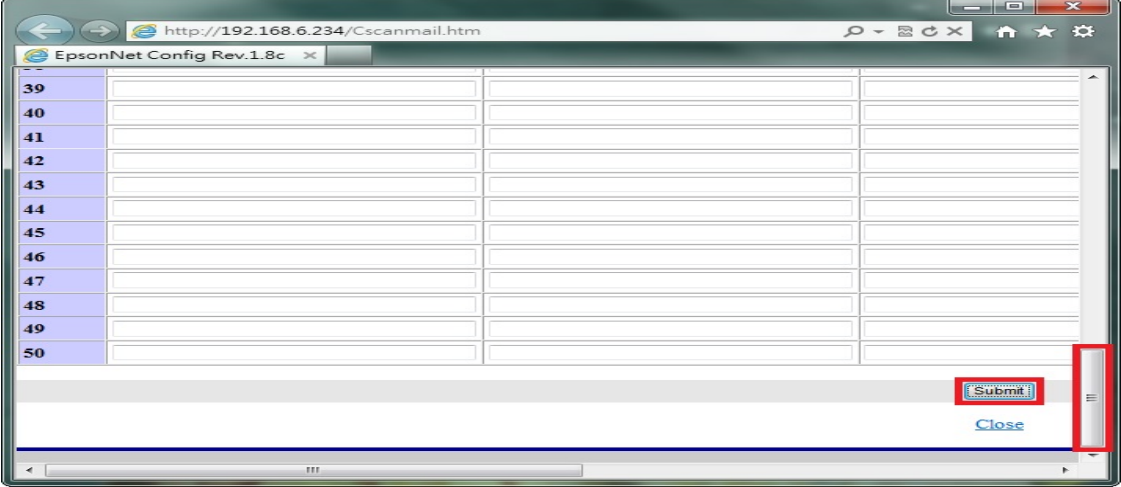

方法 二、雷射複合機 Epson AcuLaser MX21DNF 面板執行掃描工作

步驟 1、將掃描稿件置於雷射複合機上方自動進紙器上,掃描面朝上。 (如果要透過機器掃描玻璃平台掃描,掃描面朝下)

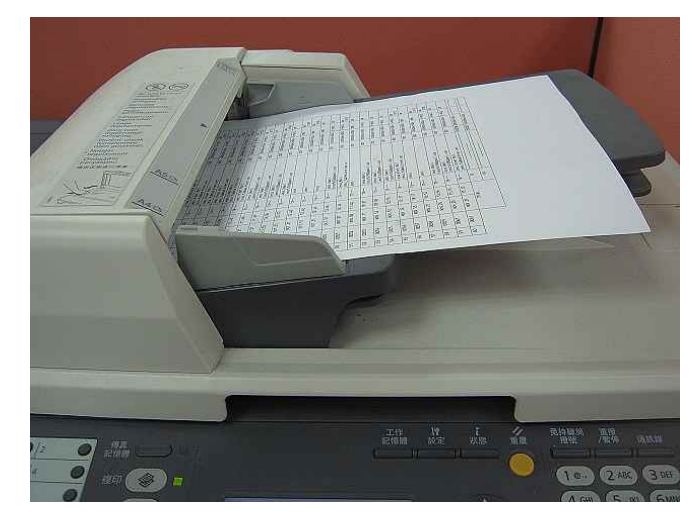

步驟 2、按下【掃描】功能鍵,此時【掃描】功能綠燈會亮起,液晶面板出現: 指定掃描位址,按下方【F3】按鍵,選擇【電子郵件】。

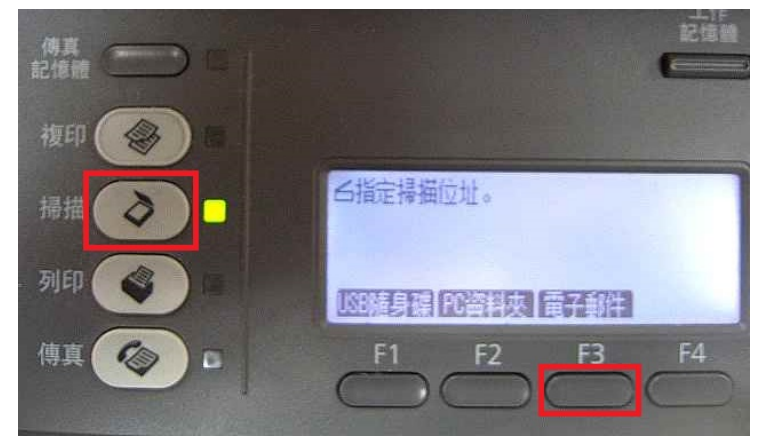

步驟 3、按 F2~F4 按鍵可更改檔案格式、解析度及是否雙面掃描,若不更改, 請按【F1】按鍵,選擇【電子郵件】,確認。

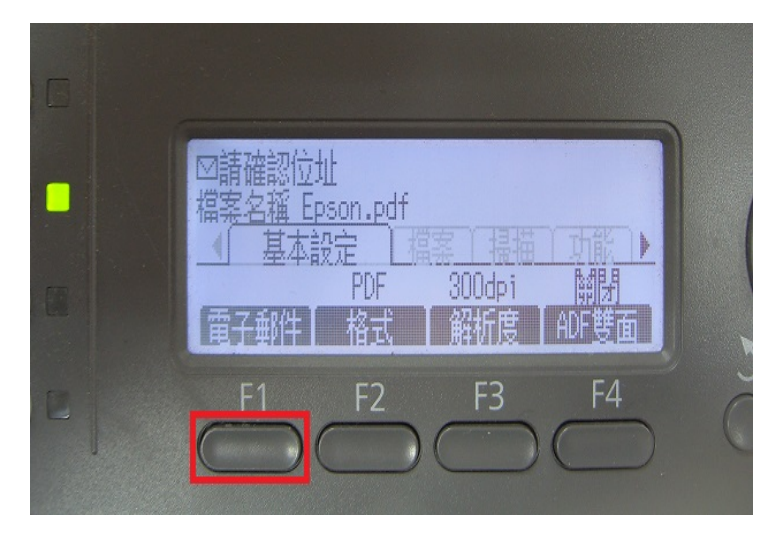

步驟 4、按 F2 可修改主旨,若不更改主旨,請按【F1】按鍵,選擇【位址】。

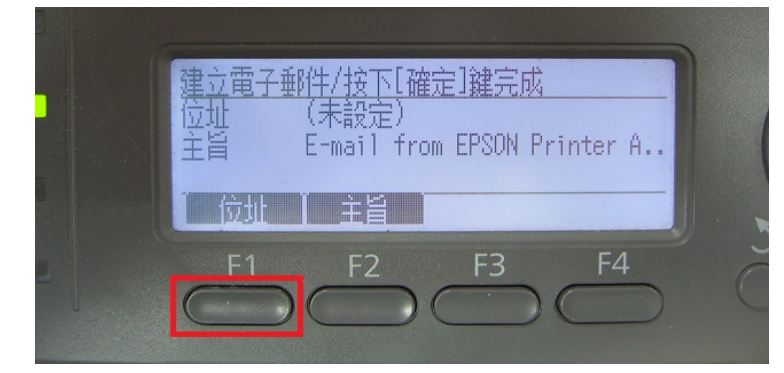

步驟 5、若要面板直接輸入 Email 帳號,請按【F2】按鍵,選擇【直接】,控制 面板左邊的數字文字鍵輸入網址(如右下圖)。 若要使用【通訊錄】,請按【F1】選擇【位址】。

(此處按【F1】按鍵,使用【通訊錄】。)

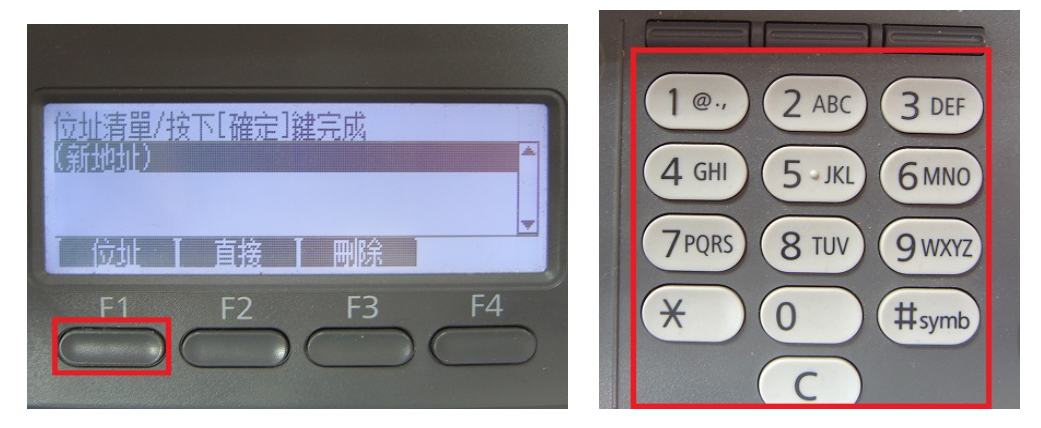

步驟 6、【通訊錄】會出現從 A~Z 排序的標籤,可點選<或▶鍵,尋找先前的設 定帳號,帳號會依照【Index(索引)】設定排列,若【Index(索引)】沒有輸入,帳 號會在空白標籤欄位下,按【OK】確認。

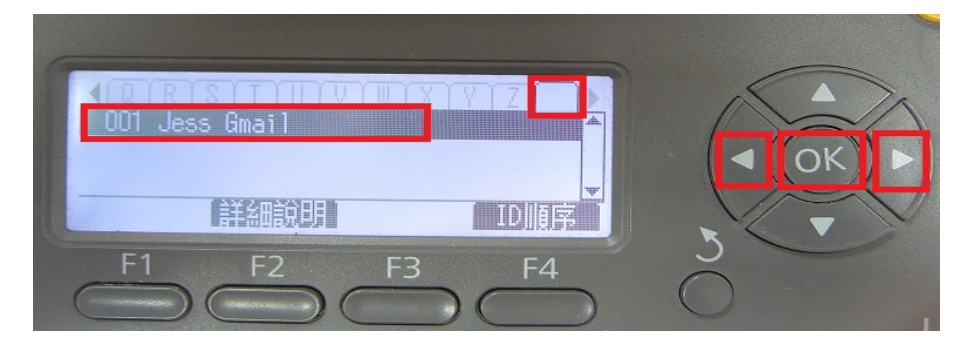

步驟 7、清單下會出現傳送的帳號,若要同時傳送其它帳號,請重覆步驟 5~6 動 作,選取完成後,使用▲,移到要傳送帳號,再按【**OK**】。

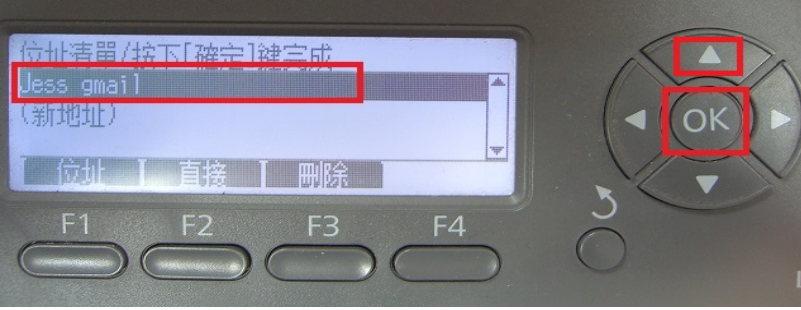

步驟 8、液晶面板上方出現傳送帳號及檔案名稱,代表設定完成,按【開始】按 鍵(按黑白掃描黑白;按彩色掃描彩色)開始掃描。

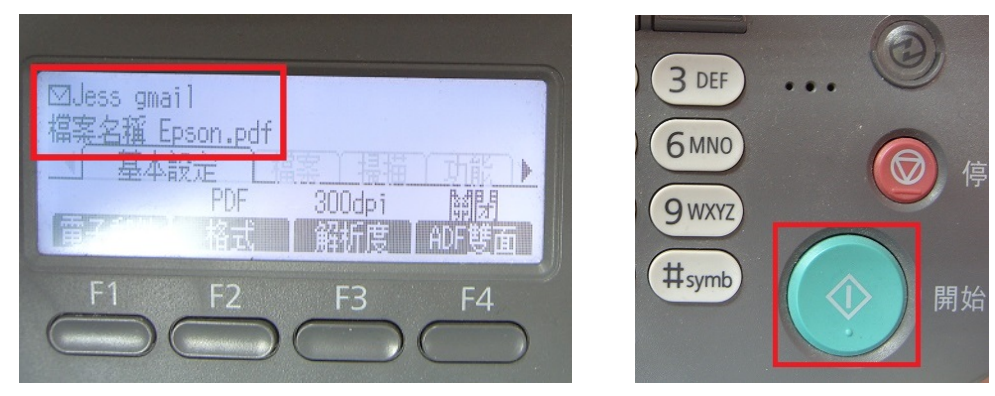

步驟 9、出現【掃描中】開始掃描工作。

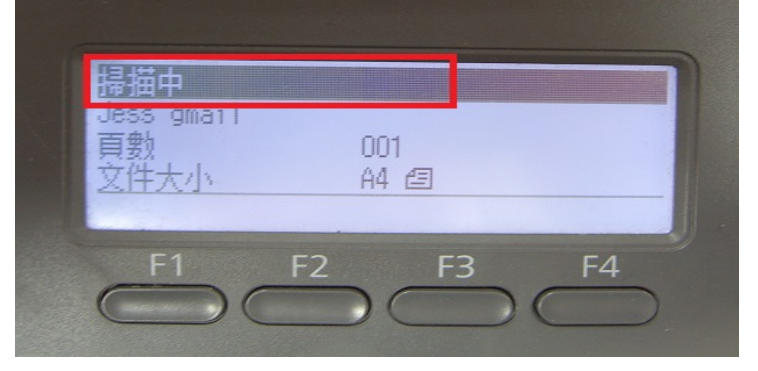

步驟 10、若掃描稿件放置上方送紙器會掃描直接傳送,若是放至掃描玻璃平台 上,則會出現下圖書面,【!設定下一份文件】詢問是否有下一頁?若有下一頁, 將掃描玻璃平台上的稿件更換後,請按【F2】 按鍵選擇【下份文件】, 繼續掃描, 若沒有下一頁,請按【F3】按鍵選擇【結束】,開始傳送。

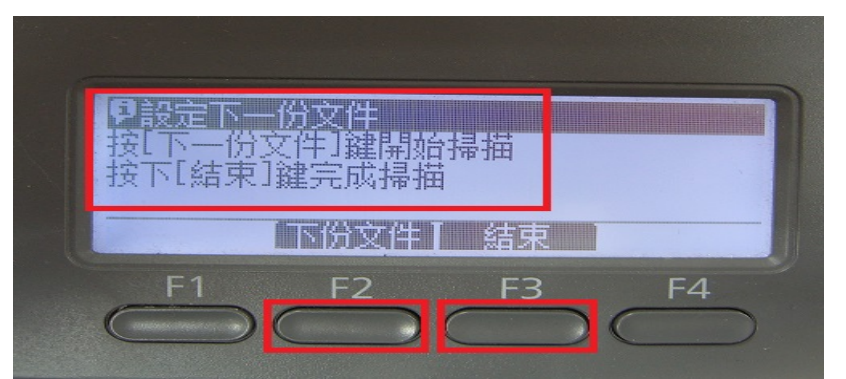

步驟 11、液晶面板回到掃描選單,沒有出現錯誤訊息,即傳送完成。

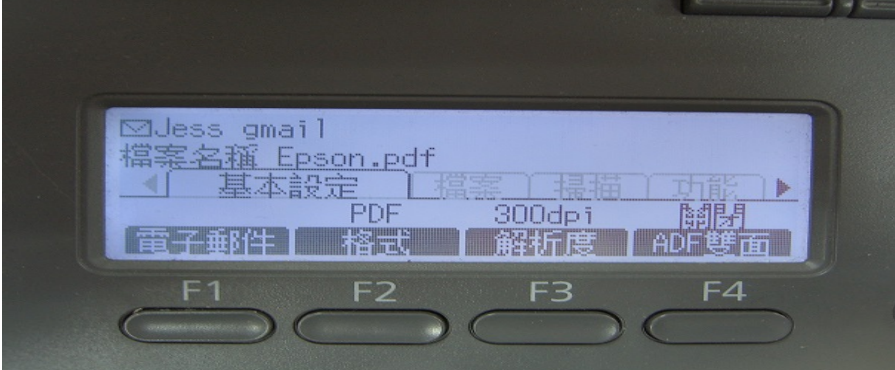

方法 三、到 Gmail【收件匣】,確認發送的電子郵件已在【收件匣】中。

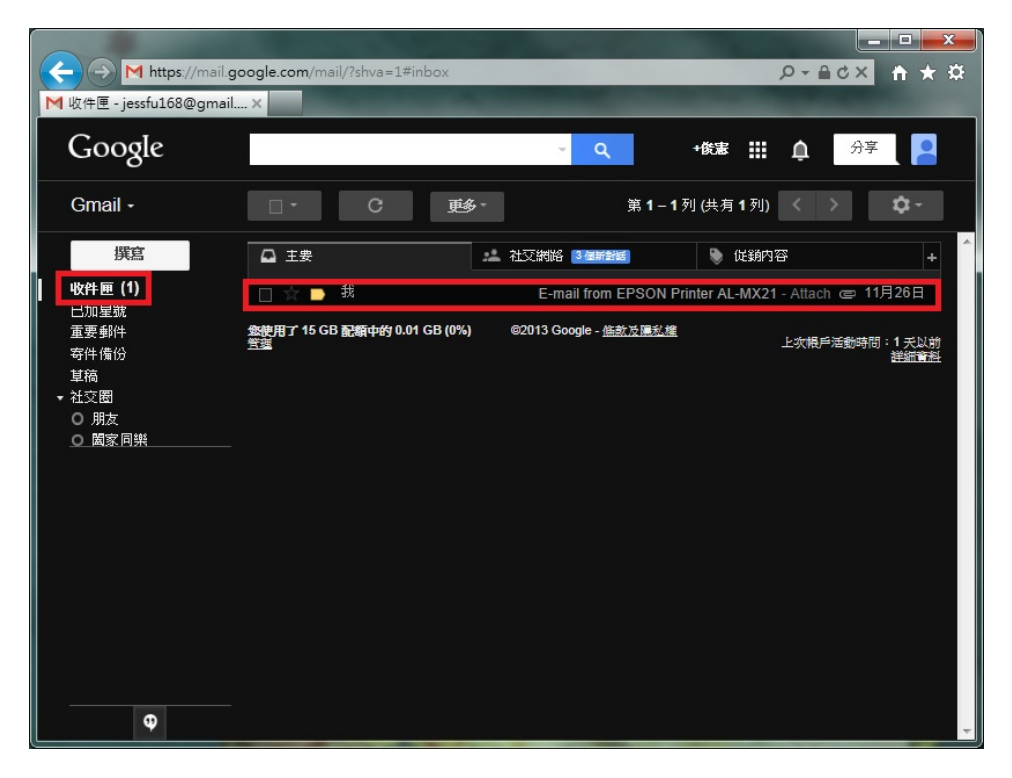